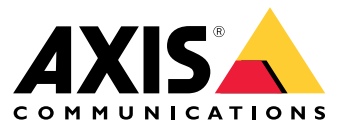

Руководство по эксплуатации

## Содержание

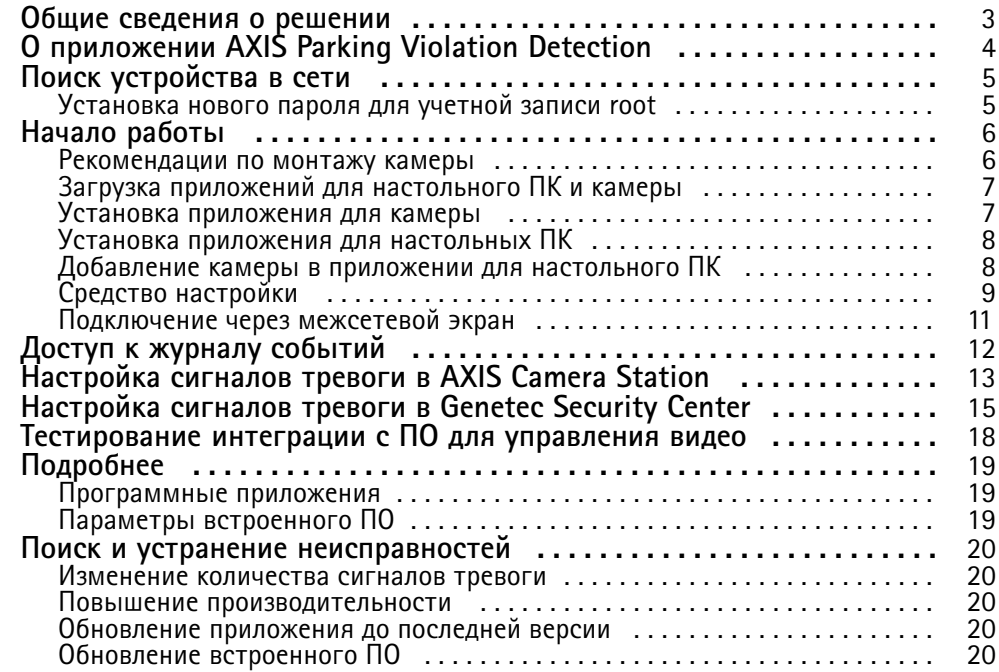

<span id="page-2-0"></span>Общие сведения <sup>о</sup> решении

Общие сведения <sup>о</sup> решении

## <span id="page-3-0"></span>О приложении AXIS Parking Violation Detection

## О приложении AXIS Parking Violation Detection

Приложение AXIS Parking Violation Detection позволяет создавать собственные зоны обнаружения для автоматического наблюдения за полосами дорожного движения <sup>и</sup> другими областями. Нарушения правил парковки отображаются <sup>с</sup> таймером, встроенным <sup>в</sup> видеопотоке, <sup>в</sup> вашем ПО для управления видео.

AXIS Parking Violation Detection включает приложение для камеры <sup>и</sup> приложение для настольного ПК. Приложение для камеры можно установить на совместимые устройства сетевого видеонаблюдения Axis, которые поддерживают платформу AXIS Camera Application Platform.

Полный список совместимых устройств <sup>и</sup> версий встроенного ПО приведен на странице *[axis.com/products/axis-parking-violation-detection/support-and-documentation](https://axis.com/products/axis-parking-violation-detection/support-and-documentation)*.

Приложение для настольных ПК создано на базе ОС Windows <sup>и</sup> используется исключительно для настройки.

### <span id="page-4-0"></span>Поиск устройства в сети

### Поиск устройства в сети

Для поиска устройств Axis в сети и назначения им IP-адресов в Windows® можно использовать приложение AXIS IP Utility или AXIS Device Manager. Оба эти приложения можно бесплатно скачать на странице axis.com/support.

Дополнительные сведения о поиске устройств и назначении IP-адресов см. в документе How to assign an IP address and access your device (Как назначить IP-адрес и получить доступ к устройству) на странице устройства на сайте axis.com.

### Установка нового пароля для учетной записи root

#### Важно

По умолчанию для учетной записи администратора используется имя пользователя root. Если пароль для пользователя root утрачен, необходимо произвести сброс параметров устройства к заводским установкам.

- 1. Введите пароль. Соблюдайте инструкции по созданию надежных паролей. См. Безопасные пароли на стр. 5.
- 2. Введите пароль еще раз для подтверждения.
- 3. Нажмите Create login (Создать сведения для входа). Пароль задан.

### Безопасные пароли

#### Важно

Устройства Axis передают первоначально установленный пароль по сети в текстовом виде. Чтобы защитить свое устройство, после первого входа в систему настройте безопасное зашифрованное НПГРS-соединение, а затем измените пароль.

Пароль устройства - это основное средство защиты ваших данных и сервисов. Для устройств Axis не предусмотрена собственная политика использования паролей, так как эти устройства могут входить в состав систем разного типа и назначения.

Для защиты данных мы настоятельно рекомендуем соблюдать указанные ниже правила.

- Используйте пароль длиной не менее 8 символов. Желательно создать пароль с помощью генератора паролей.
- Никому не сообщайте пароль.  $\bullet$
- Периодически меняйте пароль хотя бы раз в год.

## <span id="page-5-0"></span>Начало работы

## Начало работы

### **Рекомендации по монтажу камеры**

- При выборе места установки следует помнить, что прямые солнечные лучи могут искажать изображение, например, во время восхода или заката.
- •Минимальная высота монтажа: 3 метра.
- •Максимальная высота монтажа: 20 метров.
- •Максимальное расстояние обнаружения: Высота камеры \* 20.
- Угол обзора камеры должен быть тем же или под легким наклоном по отношению <sup>к</sup> полосам дорожного движения.

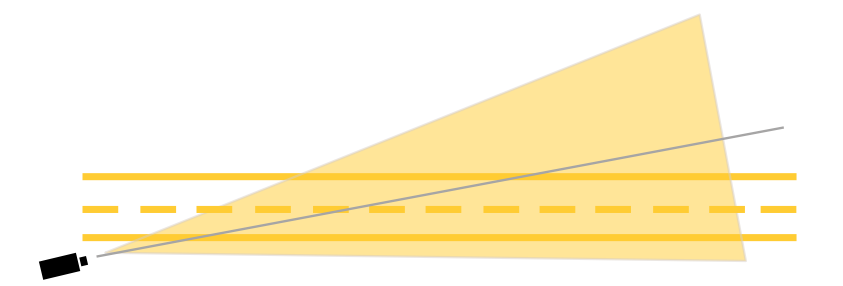

• Ширина полосы (А), за которой будет вестись наблюдение, должна примерно соответствовать ширине транспортного средства. Кроме того, ширина полосы должна составлять более 5% от общей ширины изображения (B).

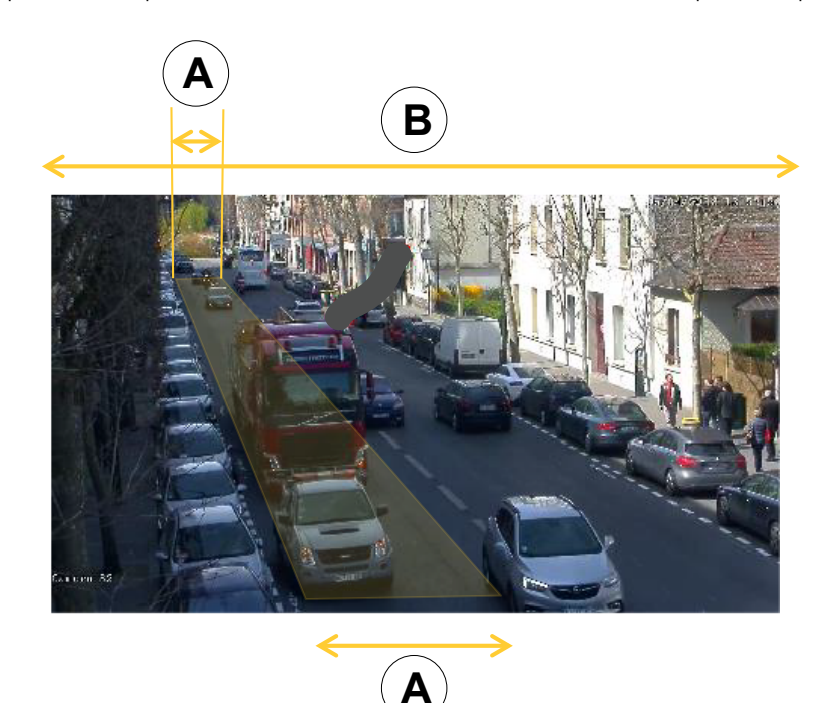

•Длина полосы (C), за которой будет вестись наблюдение, должна составлять от <sup>5</sup> до <sup>100</sup> метров.

## <span id="page-6-0"></span>Начало работы

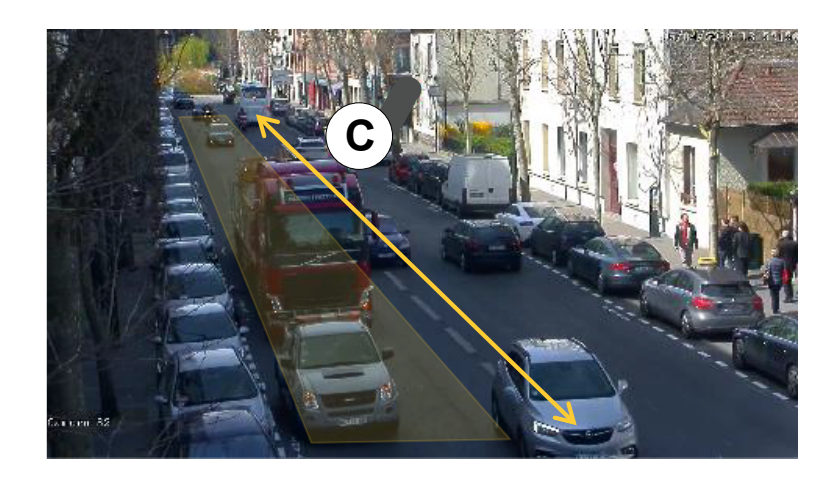

### Загрузка приложений для настольного ПК и камеры

Если вы этого еще не сделали, войдите в учетную запись МуАхіѕ, чтобы загрузить приложения для настольного ПК и камеры.

- 1. Перейдите на страницу axis.com/products/axis-parking-violation-detection
- 2. Перейдите в раздел Software > Download (Программное обеспечение > Загрузка).

### Установка приложения для камеры

### Примечание

- Приложение для камеры можно установить напрямую с веб-страницы камеры или с помощью приложения AXIS Device Manager.
- Для установки приложения на камеру требуются права администратора.

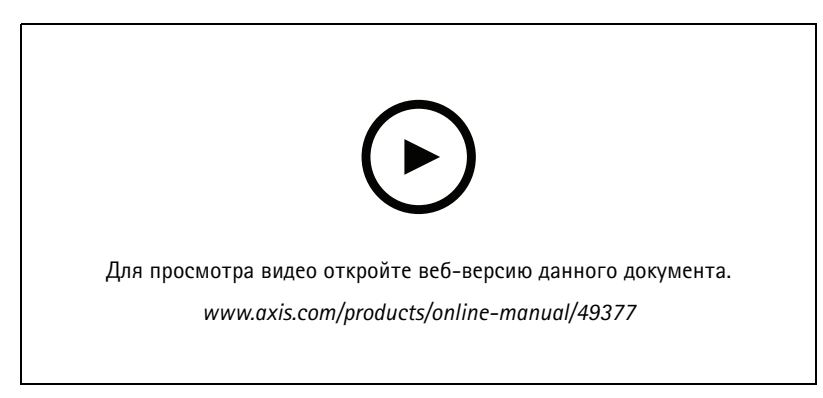

Установка приложения для камеры.

- 1. Перейдите на веб-страницу камеры, щелкнув по ее IP-адресу в списке устройств.
- 2. Выберите в меню Settings > Apps (Настройки > Приложения).
- 3. Нажмите кнопку Add (Добавить) для загрузки установочного файла приложения (.eap) в камеру.
- 4. Нажмите кнопку Start (Пуск), чтобы активировать приложение.

## <span id="page-7-0"></span>Начало работы

#### Примечание

Чтобы обеспечить оптимальную производительность, удостоверьтесь, что приложение AXIS Parking Violation Detection является единственным активным приложением на камере.

Для активации лицензии необходим лицензионный ключ, который генерируется с помощью кода лицензии и серийного номера устройства Axis. При отсутствии лицензионного ключа на компьютере сделайте следующее:

- 1. Откройте страницу .axis.com/applications
- 2. Перейдите в раздел License key registration (Регистрация лицензионного ключа).
- 3. Введите код лицензии и серийный номер.
- 4. Сохраните файл с лицензионным ключом на компьютере.
- $5.$ Перейдите на страницу приложения в камере.
- Нажмите кнопку Install (Установить) и выберите файл с лицензией.  $6<sub>1</sub>$

### Установка приложения для камеры на несколько камер

Для установки приложения для камеры на несколько камер можно использовать AXIS Device Manager или AXIS Camera Station.

- 1. В приложении AXIS Device Manager перейдите на вкладку Device Manager (Управление устройствами). В AXIS Camera Station выберите в меню Configuration > Devices > Manage (Конфигурация > Устройства > Управление).
- 2. Выберите устройства, на которые вы хотите установить приложение AXIS Parking Violation Detection.
- 3. Введите имя пользователя и пароль для камер.
- 4. Щелкните по [значку пазла] и выберите пункт Browse to Application (Выбрать приложение), нажмите кнопку Browse (Обзор) и найдите загруженное приложение.

### Установка приложения для настольных ПК

Найдите файл AXIS Parking Violation Detection Desktop.msi в папке загрузок и щелкните по нему, чтобы установить приложения для настольных ПК.

### Добавление камеры в приложении для настольного ПК

### Примечание

Для добавления камер требуются права администратора.

- 1. Чтобы открыть диалоговое окно Add device (Добавление устройства), щелкните по элементу +.
- 2. Выберите одну или несколько камер с установленным приложением и введите имя пользователя и пароль.
- 3. Нажмите кнопку Add (Добавить).

### Живой просмотр с камеры

- 1. В приложении для настольных ПК перейдите в список устройств.
- 2. Найдите камеру в списке и нажмите кнопку

## <span id="page-8-0"></span>Начало работы

### **Средство настройки**

Щелкните по значку дороги, чтобы открыть утилиту настройки. При первой настройке приложения рекомендуется следовать инструкциям, приведенным <sup>в</sup> руководстве.

Если хотите загрузить ранее сохраненную конфигурацию, см. раздел *Сохранение или загрузка [конфигурации](#page-10-0) на стр. [11](#page-10-0)*.

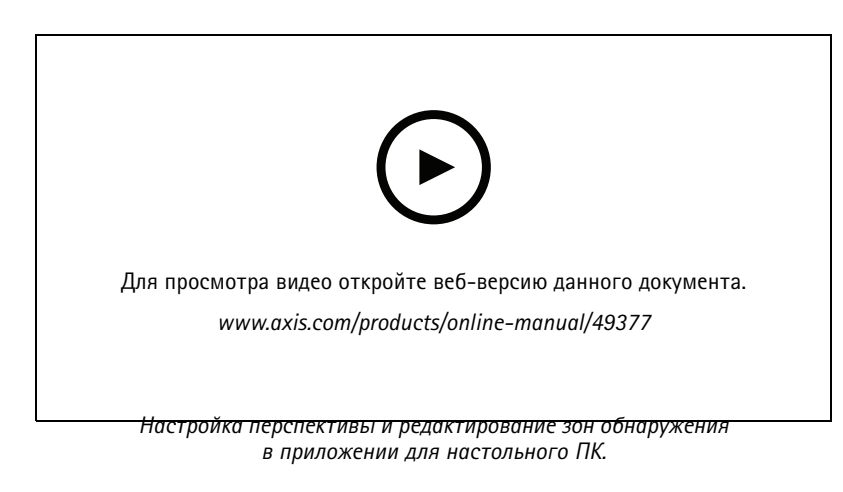

### **Установка перспективы <sup>в</sup> кадре**

Следующие шаги необходимы для того, чтобы настроить правильную перспективу на изображении <sup>с</sup> камеры.

#### Примечание

Горизонтальные линии должны располагаться параллельно друг другу при максимальном угле наклона <sup>35</sup>°.

- 1. Щелкните по вертикальной линии (**V**) <sup>и</sup> введите заведомо известное расстояние по вертикали <sup>в</sup> кадре.
- 2. Перенесите вертикальную линию <sup>в</sup> положение, соответствующее известному расстоянию.
- 3. Отрегулируйте положение линии <sup>с</sup> помощью узловых точек, чтобы они соответствовали месту расположения <sup>в</sup> кадре.
- 4. Введите заведомо известные расстояния для двух горизонтальных линий (**H1**, **H2**)
- 5. Переместите **H1** на верхнюю часть вертикальной линии (**V**), <sup>а</sup> **H2** <sup>в</sup> нижнюю часть вертикальной линии.
- 6. Отрегулируйте положение линий <sup>с</sup> помощью узловых точек, чтобы они соответствовали местам расположения <sup>в</sup> кадре.
- 7. См. раздел *Добавление зон обнаружения для последующего наблюдения на стр. 9* .

#### **Добавление зон обнаружения для последующего наблюдения**

Добавьте зоны обнаружения, <sup>в</sup> которых приложение должно отслеживать нарушения правил парковки.

#### Примечание

Минимальная длина зоны обнаружения составляет 5 метров, <sup>а</sup> максимальная длина — 100 метров. Ширина зоны обнаружения должна соответствовать средней ширине обычного автомобиля. Оптимизируйте производительность, установив максимальное количество зон обнаружения для просмотра на 4.

1. С помощью узловых точек отрегулируйте зону обнаружения таким образом, чтобы она покрывала желаемую область наблюдения.

## Начало работы

- 2. При необходимости измените идентификатор полосы, используемый по умолчанию, для идентификации зоны обнаружения.
- 3. Создайте дополнительные зоны обнаружения.
- 4. Задайте пороговое значение для таймера нарушений правил парковки <sup>в</sup> поле **Time threshold (Пороговое значение времени)**.

Пороговое значение — это промежуток времени, по истечении которого отправляется уведомление <sup>о</sup> нарушении правил парковки <sup>и</sup> запускается таймер. Минимальное пороговое значение составляет 30 секунд, <sup>а</sup> максимальное — <sup>20</sup> минут (1200 секунд).

### Примечание

Более высокая чувствительность обнаружения увеличивает количество сигналов тревоги.

- 5. Настройте чувствительность <sup>в</sup> соответствии <sup>с</sup> условиями съемки. Рекомендуем сначала оставить значение **Medium (Среднее)** для ознакомления <sup>и</sup> оценки.
- 6. Нажмите кнопку **Save (Сохранить)**.

### **Настройка PTZ-камер <sup>с</sup> предустановленными положениями**

При использовании PTZ-камеры каждое предустановленное положение необходимо настраивать отдельно.

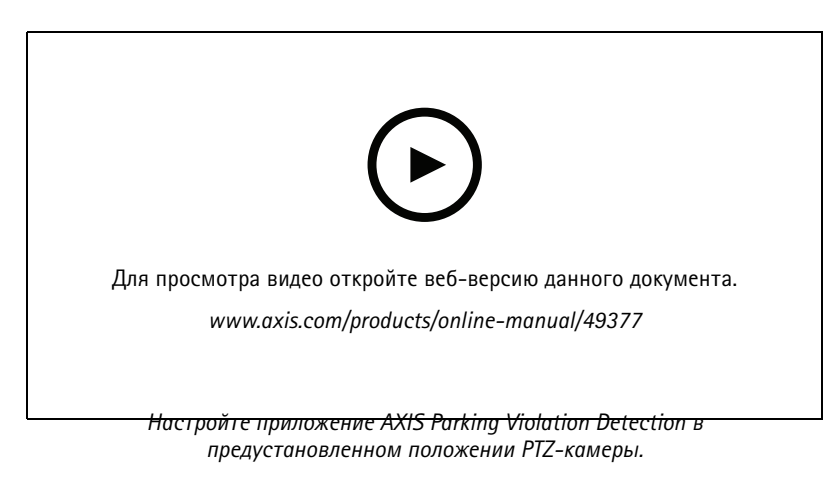

#### Примечание

- Для того чтобы приложение обнаруживало нарушения правил парковки, камера должна находиться <sup>в</sup> предустановленном положении не менее 30 минут.
- Нарушение правил парковки будет обнаружено только <sup>в</sup> том случае, если транспортное средство остановится <sup>в</sup> кадре.
- 1. Добавьте PTZ-камеру, как описано <sup>в</sup> разделе *[Добавление](#page-7-0) камеры <sup>в</sup> приложении для настольного ПК на стр. [8](#page-7-0)* .
- 2. Перейдите <sup>в</sup> ПО для управления видео или на веб-страницу камеры <sup>и</sup> переведите PTZ-камеру <sup>в</sup> предустановленное положение, которое вы хотите настроить. Удостоверьтесь, что камера находится <sup>в</sup> предустановленном положении <sup>в</sup> течение всего процесса настройки.
- 3. Выберите предустановленное положение <sup>в</sup> раскрывающемся меню камеры <sup>в</sup> списке устройств.
- 4. Следуйте указаниям, которые приведены <sup>в</sup> разделах *Установка [перспективы](#page-8-0) <sup>в</sup> кадре на стр. [9](#page-8-0)* <sup>и</sup> *[Добавление](#page-8-0) зон [обнаружения](#page-8-0) для последующего наблюдения на стр. [9](#page-8-0)* .
- 5. При необходимости повторите настройку для других предустановленных положений.

## <span id="page-10-0"></span>Начало работы

### **Сохранение или загрузка конфигурации**

В утилите настройки можно сохранять <sup>и</sup> загружать конфигурации для резервного хранения или повторного использования <sup>с</sup> незначительными изменениями <sup>в</sup> других устройствах.

#### **Сохранение конфигурации**

Щелкните по элементу **...** <sup>и</sup> выберите пункт **Save to file (Сохранить <sup>в</sup> файл)**.

### **Загрузка конфигурации**

Щелкните по элементу **...** <sup>и</sup> выберите пункт **Load from file (Загрузить из файла)**.

### **Подключение через межсетевой экран**

Щелкните по значку шестеренки, чтобы открыть диалоговое окно **Maintenance (Обслуживание)**.

Введите соответствующие номера портов HTTP <sup>и</sup> HTTPS для камеры <sup>и</sup> приложения для настольных ПК.

## <span id="page-11-0"></span>Доступ <sup>к</sup> журналу событий

## Доступ <sup>к</sup> журналу событий

В журнале событий отображаются время, продолжительность <sup>и</sup> моментальные снимки событий для текущего устройства.

- 1. Перейдите <sup>в</sup> список устройств.
- 2. Нажмите кнопку  $\triangle$

## <span id="page-12-0"></span>Настройка сигналов тревоги <sup>в</sup> AXIS Camera Station

## Настройка сигналов тревоги <sup>в</sup> AXIS Camera Station

В данном примере объясняется, как настроить правило <sup>в</sup> **AXIS Camera Station** так, чтобы при обнаружении нарушения правил парковки об этом оповещался оператор <sup>и</sup> начиналась запись видео.

#### **Прежде чем начать, прочтите информацию ниже.**

Вам потребуется:

- сетевая камера Axis <sup>с</sup> установленным <sup>и</sup> запущенным приложением AXIS Parking Violation;
- компьютер <sup>с</sup> установленным приложением AXIS Camera Station.

#### **Добавление камеры <sup>в</sup> AXIS Camera Station**

1. Добавьте камеру <sup>в</sup> AXIS Camera Station. См. *[руководство](https://www.axis.com/products/online-manual/34074#t10133874) пользователя по AXIS Camera Station*.

**Создание триггера <sup>в</sup> виде события устройства**

- 1. Нажмите , перейдите <sup>к</sup> пункту **Configuration <sup>&</sup>gt; Recording and events <sup>&</sup>gt; Action rules (Конфигурация <sup>&</sup>gt; Записи <sup>и</sup> события <sup>&</sup>gt; Правила действий)** <sup>и</sup> нажмите **New (Создать)**.
- 2. Чтобы добавить триггер, нажмите кнопку **Add (Добавить)**.
- 3. Выберите **Device event (Событие устройства)** <sup>в</sup> списке триггеров <sup>и</sup> нажмите кнопку **OK**.
- 4. В разделе **Configure device event trigger (Настроить триггер <sup>в</sup> виде события устройства)**:
	- В поле **Device (Устройство)** выберите камеру.
	- В поле **Event (Событие)** выберите значение **ParkingViolation (Нарушение правил парковки)**.
	- В поле **Trigger period (Периодичность триггера)** установите интервал между двумя последовательными триггерами. Используйте эту функцию для уменьшения количества последовательных видеозаписей. Если <sup>в</sup> течение этого периода повторно возникнут условия для срабатывания триггера, запись будет продолжена, <sup>и</sup> <sup>с</sup> этого момента период действия триггера начнет отсчитываться заново.
- 5. В разделе **Filters (Фильтры)** для параметра **active (активно)** задайте значение **Yes (Да)**.
- 6. Нажмите **Ok**.

**Создание действий для подачи сигналов тревоги <sup>и</sup> записи видео**

- 1. Нажмите **Next (Далее)**.
- 2. Чтобы добавить действие, нажмите **Add (Добавить)**.
- 3. В списке действий выберите пункт **Raise alarm (Подача сигнала тревоги)** <sup>и</sup> нажмите **Ok**.

### Примечание

Сообщение <sup>о</sup> тревоге — текст, который увидит оператор при подачи сигнала тревоги.

- 4. В разделе **Alarm message (Сообщение <sup>о</sup> тревоге)** введите название <sup>и</sup> описание сигнала тревоги.
- 5. Нажмите кнопку **OK**.
- 6. Чтобы добавить еще одно действие, нажмите кнопку **Add (Добавить)**.
- 7. В списке действий выберите значение **Record (Запись)** <sup>и</sup> нажмите кнопку **OK**.
- 8. В списке камер выберите камеру, которая будет использоваться для записи.
- 9. Выберите профиль <sup>и</sup> задайте время буфера перед тревогой <sup>и</sup> после тревоги.

## Настройка сигналов тревоги <sup>в</sup> AXIS Camera Station

### 10. Нажмите **Ok**.

### Примечание

Максимальная продолжительность буфера перед тревогой — 60 секунд. Если пороговое время обнаружения превышает 60 секунд, момент остановки транспортного средства не будет записан. Чтобы он гарантированно был записан, перейдите <sup>к</sup> пункту **Schedule (Расписание)** <sup>и</sup> выберите значение **Always (Всегда)**.

### **Укажите время активности сигналов тревоги**

- 1. Нажмите **Next (Далее)**.
- 2. Если нужно, чтобы сигналы тревоги подавались только <sup>в</sup> определенные часы, выберите **Custom Schedule (Настроить расписание)**.
- 3. Выберите расписание из списка.
- 4. Нажмите **Next (Далее)**.
- 5. Введите имя для правила.
- 6. Нажмите **Finish (Готово)**.

## <span id="page-14-0"></span>Настройка сигналов тревоги в Genetec Security Center

## Настройка сигналов тревоги в Genetec Security Center

В данном примере объясняется, как настроить правило в Genetec Security Center так, чтобы при обнаружении нарушения правил парковки об этом оповещался оператор и начиналась запись видео.

#### Прежде чем начать

Вам потребуется:

- сетевая камера Axis с установленным и запущенным приложением AXIS Parking Violation Detection, см. раздел стр. 6;
- компьютер с запущенным приложением Genetec Security Center.

Добавьте камеру в Genetec Security Desk.

- 1. Выполните вход в Genetec Security Desk.
- 2. Перейдите к пункту Tools > Config Tool > Video > Archive (Инструменты > Инструмент настройки > Видео > Архив).
- 3. Щелкните правой кнопкой мыши Archiver (Архиватор) и перейдите к пункту Add an entity > Video unit (Добавить объект > Видеоустройство).
- 4. Во всплывающем окне Manual add (Добавление вручную):
	- 4.1 Выберите Manufacturer (Производитель): Axis
	- 4.2 Выберите Product type (Тип устройства): Other (Прочее)
	- 4.3 Введите IP address (IP-адрес) камеры AXIS.
	- 4.4 Выберите HTTP port (Порт HTTP): 80 (значение по умолчанию).
	- 4.5 Authentication (Аутентификация): выберите Specific (Конкретн.).
	- 4.6 Введите Username and password (Имя пользователя и пароль).
- 5. Нажмите Add and close (Добавить и закрыть).

После того как камера добавлена в Security Desk, настройте тип события, отображаемый при активации сигнала тревоги.

- 1. Перейдите к пункту Archiver > Camera > Properties (Архиватор > Камера > Свойства).
- 2. В разделе Applications (Приложения) выберите приложение AXIS Parking Violation Detection.
- 3. В разделе Application events (События приложения): выберите тип инцидента ParkingViolationDetection (Обнаружение нарушения правил парковки).
- 4. Нажмите Apply (Применить), чтобы проверить конфигурацию.
- 5. Чтобы применить изменение, перезапустите Security Center.

Настройка сигнала тревоги и его отображения на вкладке Monitoring (Мониторинг)

- 1. Перейдите к пункту Security Desk > Options > Events (Security Desk > Параметры > События).
- 2. Разверните список Custom events (Настраиваемые события).
- 3 Нажмите:
	- ParkingViolation ON (Нарушение правил парковки ВКЛ): сигнал тревоги будет подаваться при возникновении инцидента (в начале инцидента).

## Настройка сигналов тревоги <sup>в</sup> Genetec Security Center

- **ParkingViolation OFF (Нарушение правил парковки ВЫКЛ)**: сигнал тревоги будет подаваться <sup>в</sup> конце инцидента.
- 4. Убедитесь, что для событий AXIS Parking Violation Detection установлена галочка <sup>в</sup> столбце **Display in tile (Отображать <sup>в</sup> плитке)** (она должна быть установлена по умолчанию). Если нет, установите ее. Это необходимо, чтобы сигнал тревоги отображался на вкладке **Monitoring (Мониторинг)** <sup>в</sup> **Security Desk**.
- 5. Перейдите <sup>к</sup> пункту **Security Desk <sup>&</sup>gt; Monitoring (Security Desk <sup>&</sup>gt; Мониторинг)**.
- 6. Дважды щелкните камеру, которую нужно отображать <sup>в</sup> плитке. Нажмите **Monitoring (Мониторинг)** внизу <sup>и</sup> настройте событие, которое должно отображаться <sup>в</sup> интерфейсе мониторинга.
- 7. Щелкните камеру, которая будет инициировать событие.
- 8. В разделе **Alarm monitoring (Мониторинг сигналов тревоги)** нажмите **ON (ВКЛ)**, чтобы событие отображалось <sup>в</sup> верхней части вкладки **Monitoring (Мониторинг)**.

Если <sup>в</sup> камере активирован мониторинг, то при получении сигнала <sup>о</sup> связанном <sup>с</sup> этой камерой событии **ParkingViolationDetection (Обнаружение нарушения правил парковки)** Security Desk сразу же автоматически покажет данную камеру <sup>в</sup> первой свободной плитке <sup>в</sup> Monitoring Task (Задача мониторинга).

### Примечание

Можно настроить параметры так, чтобы контролируемое устройство всегда отображалось <sup>в</sup> одной <sup>и</sup> той же плитке.

### **Настройка выполнения действия по событию**

С определенным событием можно связать некоторое действие, которое должно выполняться по этому событию. Когда Security Desk будет получать сигнал тревоги от AXIS Parking Violation Detection, будет выполняться определенное действие. Чтобы это происходило, нужно настроить настраиваемое событие (Custom event).

- 1. Откройте **Config Tool (Инструмент настройки)** <sup>в</sup> Genetec <sup>и</sup> перейдите <sup>к</sup> пункту **System <sup>&</sup>gt; General Settings (Система <sup>&</sup>gt; Общие параметры)**.
- 2. Перейдите <sup>к</sup> пункту **Actions (Действия)** <sup>и</sup> нажмите значок **<sup>+</sup>**.
- 3. Выберите тип события «AXIS Parking Violation Detection» <sup>в</sup> раскрывающемся списке **When (Когда)**.
- 4. Нажмите **Any entity (Любой объект)** <sup>в</sup> меню **From (Источник)** <sup>и</sup> выберите камеру AXIS, инициирующую событие.
- 5. В разделе **Effective (Действует)** нажмите **Always (Всегда)** <sup>и</sup> настройте расписание, чтобы задать периоды времени, когда должно запускаться действие по событию.
- 6. Нажмите **Save (Сохранить)**.

#### **Проверка конфигурации**

Путем имитации инцидента или выполнив проверку пользовательского сигнала тревоги, убедитесь <sup>в</sup> том, что конфигурация соответствует характеристикам системы. См. раздел *[Тестирование](#page-17-0) интеграции <sup>с</sup> ПО для управления видео на стр. [18](#page-17-0)*.

**Активация метаданных для Genetec Security Center**

Для отправки метаданных из AXIS Parking Violation Detection <sup>в</sup> Genetec Security Desk:

- 1. Добавьте **Record Action Rule (Правило действия записи)** <sup>в</sup> Genetec Security Desk.
- 2. Активируйте метаданные события <sup>в</sup> компьютерном приложении AXIS Parking Violation Detection:
	- 2.1 Выберите камеру <sup>в</sup> списке.
	- 2.2 Нажмите значок настройки.
	- 2.3 Нажмите **Access plain config (Доступ <sup>к</sup> простой конфигурации)**.
	- 2.4 Активируйте все три типа метаданных: **Preset**, **LaneID** <sup>и</sup> **StartDateTimeUTC**.

# Настройка сигналов тревоги <sup>в</sup> Genetec Security Center

- 2.5 Нажмите **Save (Сохранить)**.
- 3. *[Тестирование](#page-17-0) интеграции <sup>с</sup> ПО для управления видео на стр. [18](#page-17-0)*.

## <span id="page-17-0"></span>Тестирование интеграции <sup>с</sup> ПО для управления видео

## Тестирование интеграции <sup>с</sup> ПО для управления видео

Чтобы удостовериться, что интеграция <sup>с</sup> ПО для управления видео работает должным образом, событие можно запустить вручную.

- 1. В приложении для настольных ПК перейдите <sup>в</sup> список устройств.
- 2. Выберите нужное устройство <sup>и</sup> нажмите кнопку
- 3. Для запуска события нажмите кнопку
- 4. Перейдите <sup>в</sup> ПО для управления видео <sup>и</sup> удостоверьтесь, что таймер <sup>и</sup> оповещения отображаются должным образом.

## <span id="page-18-0"></span>Подробнее

### Подробнее

### Программные приложения

AXIS Camera Application Platform (ACAP) - это открытая платформа, позволяющая сторонним производителям разрабатывать аналитические и другие приложения для устройств Axis. Информацию о доступных приложениях, возможностях скачивания, периодах пробного использования и лицензиях можно найти по адресу axis.com/applications.

Руководства пользователя приложений Axis можно найти на сайте axis.com.

## Параметры встроенного ПО

Ахіз предоставляет средства управления встроенным ПО устройств в рамках действующей ветви или ветви с долгосрочной поддержкой (LTS). В рамках действующей ветви обеспечивается постоянный доступ ко всем новейшим функциям устройства, а в рамках ветви LTS предусмотрен стабильный базис, сопровождаемый периодическим выпуском обновленных версий, нацеленных главным образом на устранение ошибок и проблем безопасности.

Рекомендуется использовать встроенное ПО в рамках действующей ветви, если вы хотите получить доступ к новейшим функциям или используете комплексные системные решения Axis. Ветвь LTS рекомендуется, если вы используете сторонние интеграции, которые не проверяются на соответствие последней действующей ветви. В рамках ветви LTS устройства могут поддерживать кибербезопасность, не внося при этом никаких существенных функциональных изменений и не влияя на какие-либо существующие интеграции. Дополнительные сведения об использовании встроенного ПО устройств Axis см. на сайте axis.com/support/firmware.

### <span id="page-19-0"></span>Поиск <sup>и</sup> устранение неисправностей

### Поиск <sup>и</sup> устранение неисправностей

Если вам не удалось найти здесь нужную информацию, перейдите <sup>в</sup> раздел <sup>о</sup> поиске <sup>и</sup> устранении неисправностей на странице *[axis.com/support](https://www.axis.com/support)*.

### **Изменение количества сигналов тревоги**

Меняя чувствительность обнаружения <sup>и</sup> пороговые значения для активации сигналов тревоги <sup>в</sup> утилите **Configuration (Настройка)**, можно увеличить или уменьшить количество сигналов тревоги.

- • Для уменьшения количества сигналов тревоги: увеличьте **Threshold (Пороговое значение)** или уменьшите **Sensitivity (Чувствительность обнаружения)**.
- • Для увеличения количества сигналов тревоги: уменьшите **Threshold (Пороговое значение)** или увеличьте **Sensitivity (Чувствительность обнаружения)**.

### **Повышение производительности**

Если <sup>в</sup> камере запущено несколько приложений для камеры, то для повышения производительности вам, возможно, потребуется перейти на веб-страницу камеры <sup>и</sup> отключить их.

#### Примечание

По умолчанию <sup>в</sup> большинстве камер Axis запущено приложение **AXIS Motion Detection <sup>4</sup>**. В камерах серии Q16 <sup>и</sup> Q17 по умолчанию запущен пакет приложений **Axis Guard Suite**.

### **Обновление приложения до последней версии**

Если хотите воспользоваться последними улучшениями, рекомендуется обновить приложение до последней версии.

Сведения <sup>о</sup> загрузке последней версии приложения для камеры <sup>и</sup> приложения для настольных ПК см. <sup>в</sup> разделе *[Загрузка](#page-6-0) [приложени](#page-6-0)й для настольного ПК <sup>и</sup> камеры на стр. [7](#page-6-0)* .

### **Обновление встроенного ПО**

### Важно

При обновлении встроенного ПО ранее измененные настройки будут сохранены при условии наличия тех же функций <sup>в</sup> новой версии встроенного ПО, хотя Axis Communications AB этого не гарантирует.

#### Важно

Обеспечьте, чтобы устройство было подключено <sup>к</sup> источнику питания <sup>в</sup> течение всего процесса обновления.

### Примечание

Если для обновления устройства используется последняя версия встроенного ПО действующей ветви обновлений (Active), на устройстве становятся доступны новые функции. Перед обновлением встроенного ПО всегда читайте инструкции по обновлению <sup>и</sup> примечания <sup>к</sup> выпуску. Последнюю версию встроенного ПО <sup>и</sup> примечания <sup>к</sup> выпуску можно найти на странице *[axis.com/support/firmware](https://www.axis.com/support/firmware)*.

- 1. Файл встроенного ПО можно бесплатно скачать на компьютер со страницы *[axis.com/support/firmware](https://www.axis.com/support/firmware)*.
- 2. Войдите на устройство <sup>в</sup> качестве администратора.

Руководство по эксплуатации в подволжность по последней интересно-последней интересно-последней интересно-последн AXIS Parking Violation Detection Дата: Март 2020 © Axis Communications AB, 2019 - 2020

№ компонента T1 0140996